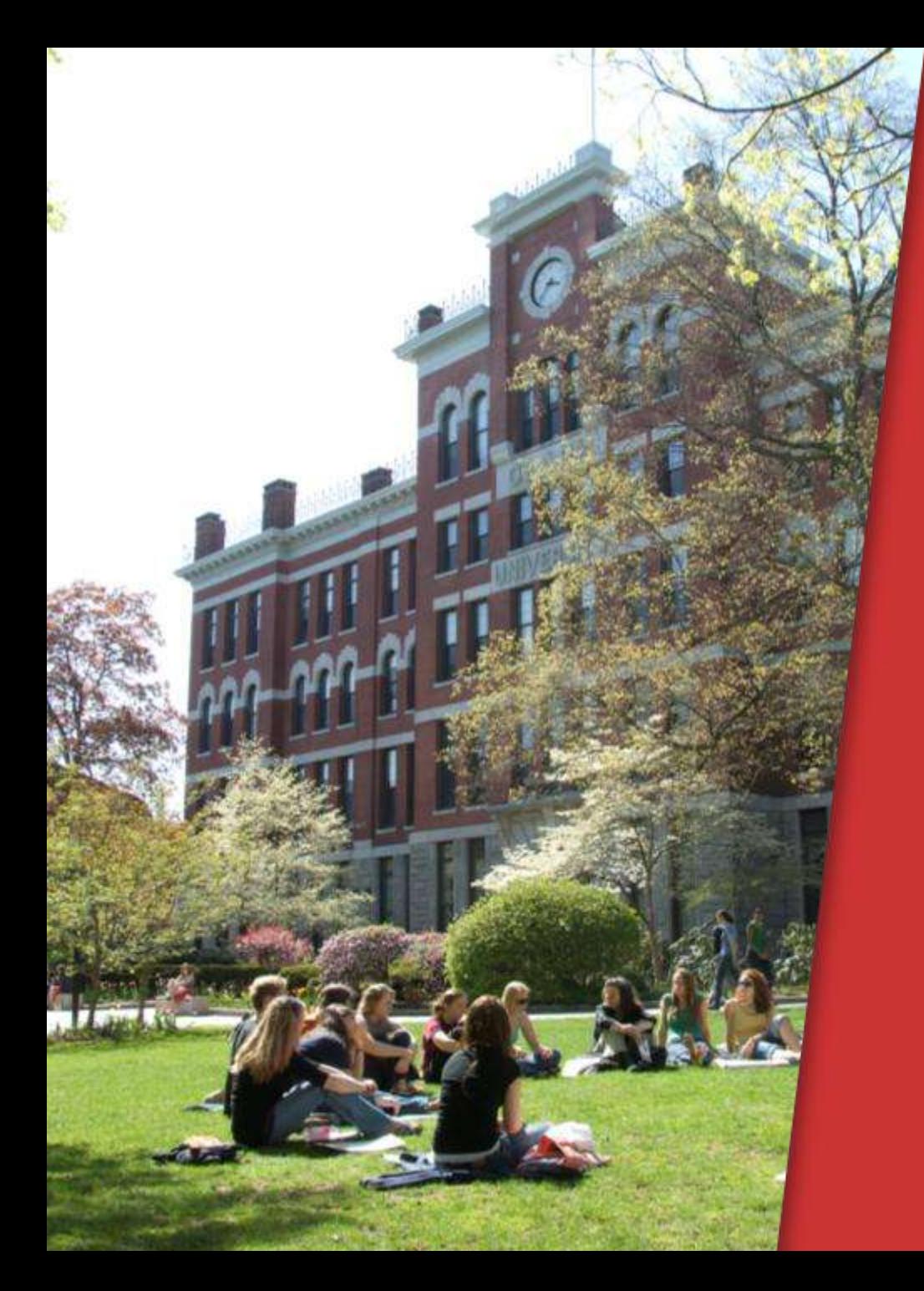

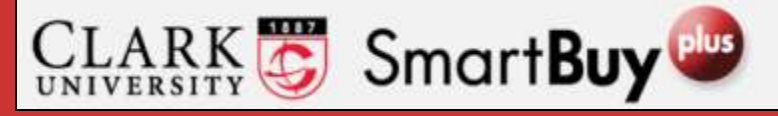

## Approving Requisitions Using Web Interface

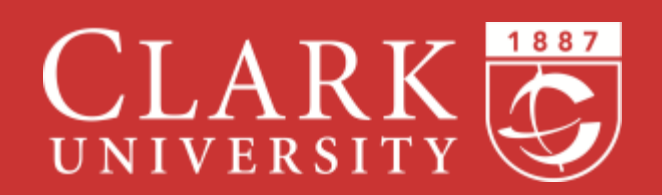

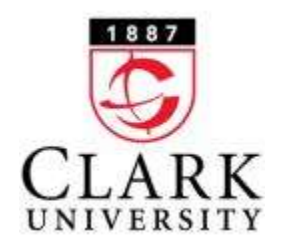

# **Purchase Requisition Definition**

The document you are being asked to approve is a requisition (also referred to as a Purchase Requisition or PR). A requisition is a request to place an order. Once all the necessary approvals have been obtained, the requisition becomes a Purchase Order and is sent electronically to the vendor.

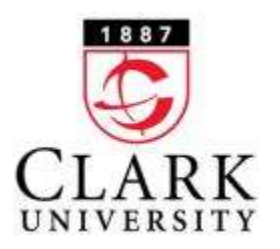

## **Web Interface**

To approve requisitions using the SmartBuy Plus web interface, log into **[SmartBuyPlus.clarku.edu](http://smartbuyplus.clarku.edu/)** using your Clark credentials.

*Please note that these slides were made using the SmartBuy Plus test site. The primary colors in the actual site will be red instead of blue.*

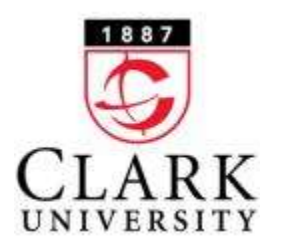

### **Action Item Indicator**

When you log into SmartBuy Plus, if you have requisitions to approve, there will be a number in red next to "Action Items"

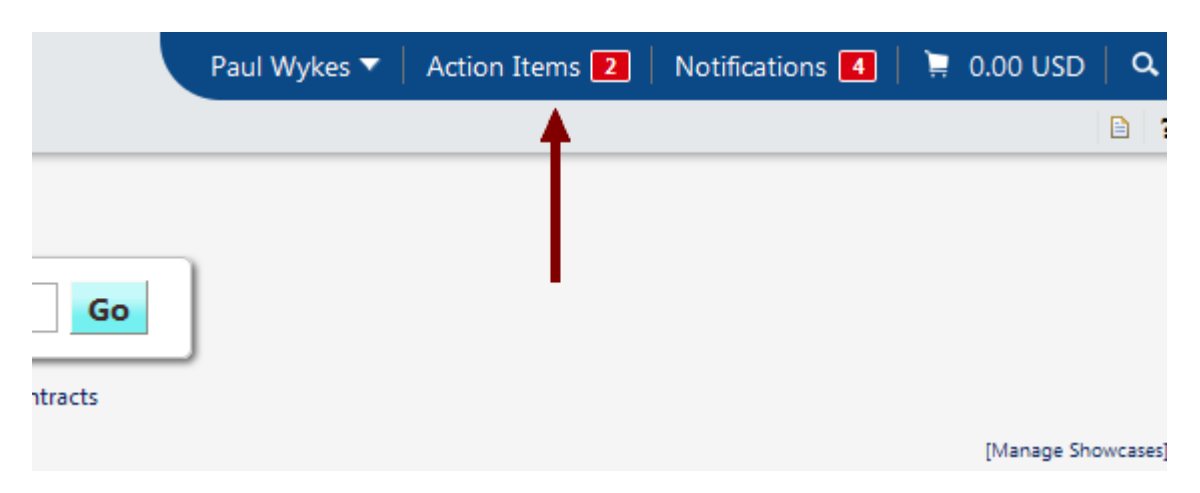

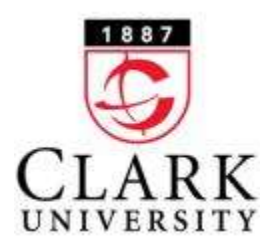

### **Action Items Menu**

When you click on "Action Items" you will be presented with a menu similar to the following:

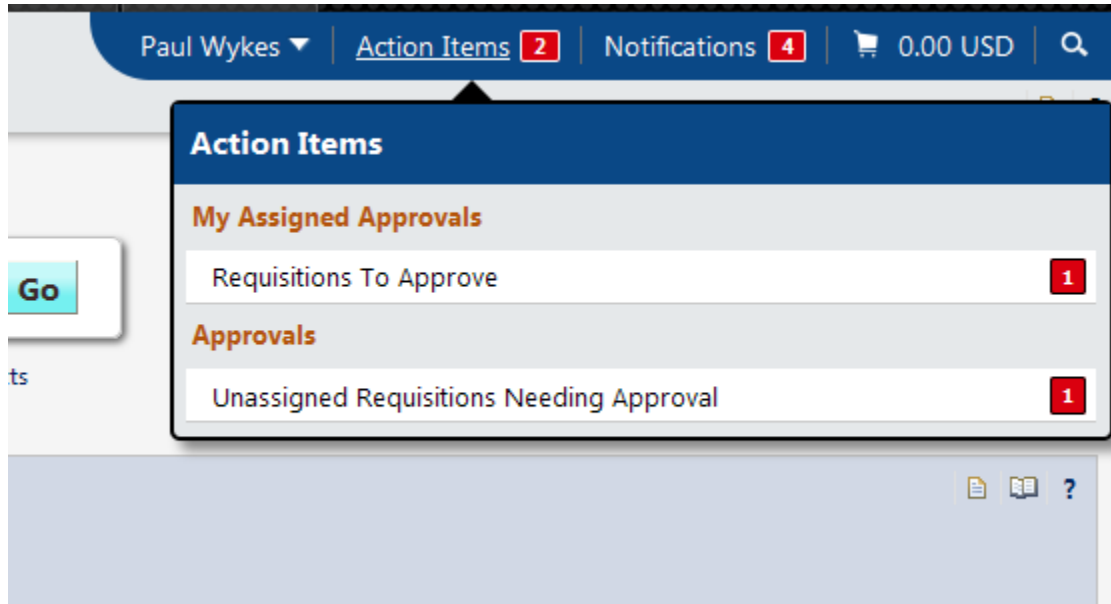

Click on the words "Requisitions to Approve" to begin the approval process.

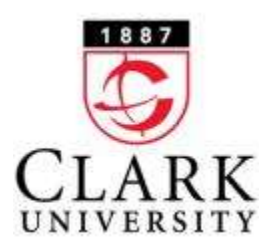

# **Key Strategies "Unassigned" Items**

Usually requisitions will be "assigned". If you have "Unassigned Requisitions Needing Approval", there are only a limited number of action items available to you. If you want to return or reject the requisition, you will first need to assign it to yourself. You can do this by clicking on the checkbox to the right of the requisition; selecting "Assign" from the dropdown box (usually set by default); and then clicking the blue "Go" button. The requisition will then show under "My Assigned Approvals". (See below.)

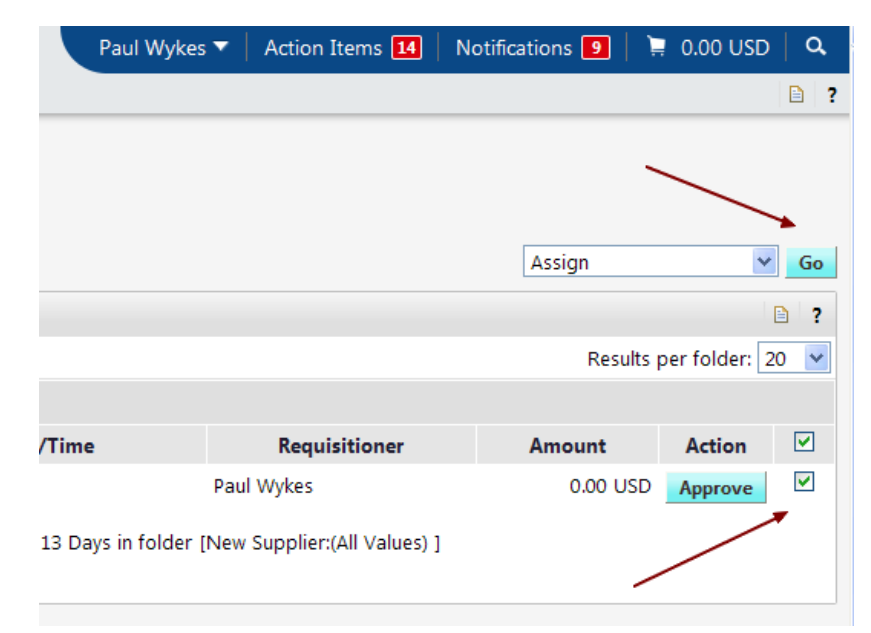

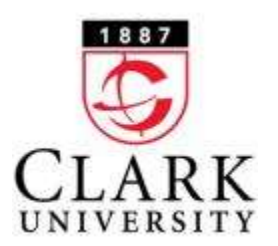

# **List of Requisitions Pending Approval**

You will now see a list of requisitions that require your approval.

If you have enough information about the requisition from this screen and you want to approve it, you can click on the blue "Approve button" (circled below).

If you want to view more information about the requisition, or take other steps such as rejecting it or returning it, click on the requisition number (see arrow below).

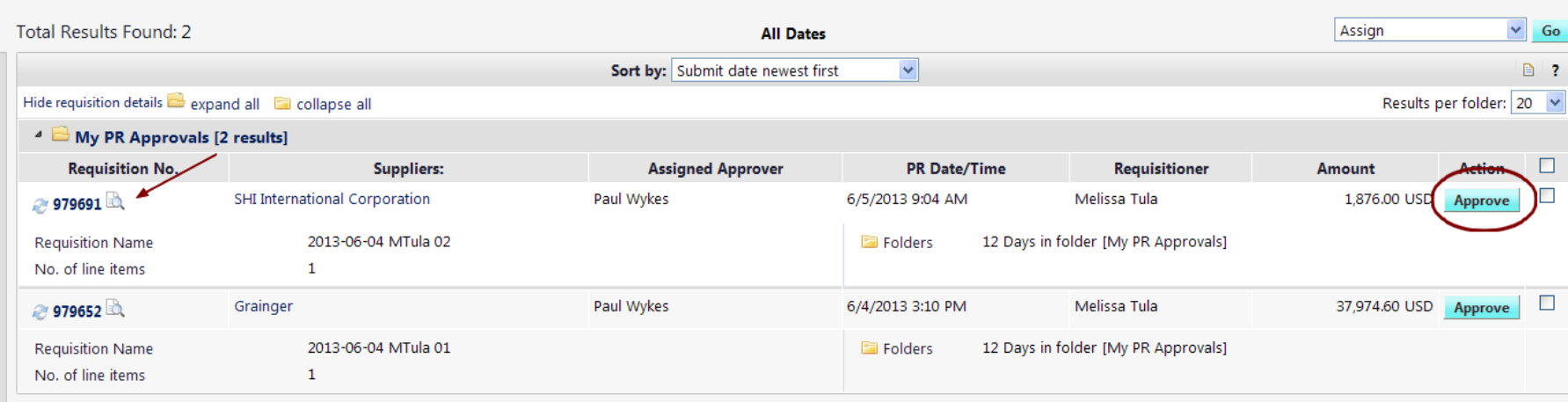

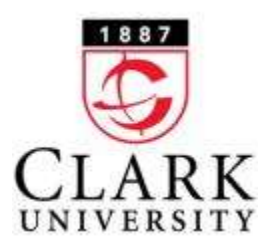

## **Requisition Review Screen**

The requisition summary page provides key detail about the order being placed. Some particularly helpful items are highlighted on this and the following page. A comments tab can be used to leave or read comments associated with the order. The accounting codes section shows which account(s) the order will be charged to.

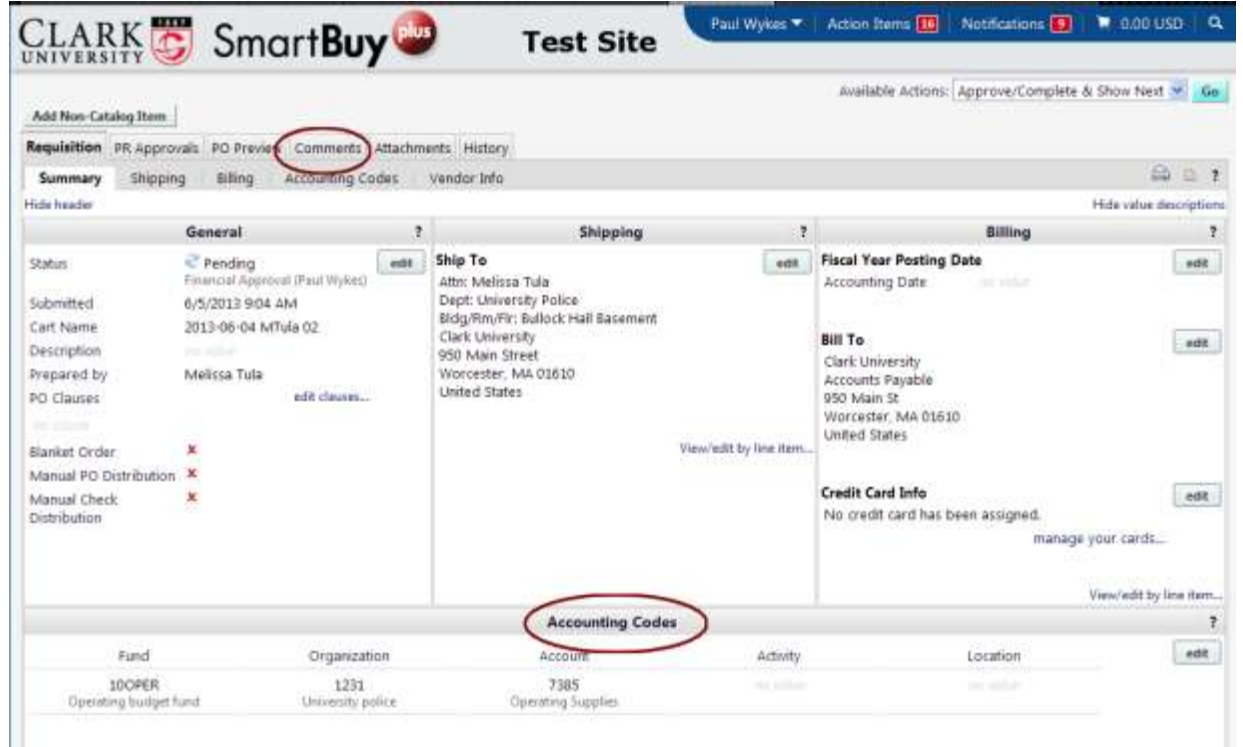

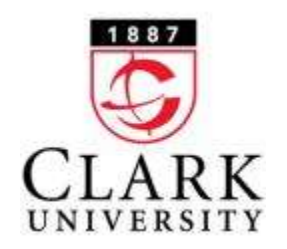

#### **Requisition Review Screen (continued)**

Internal notes and attachments can contain useful information provided by the requestor. Vendor/Line Item Details displays the vendor information and details about the order being placed.

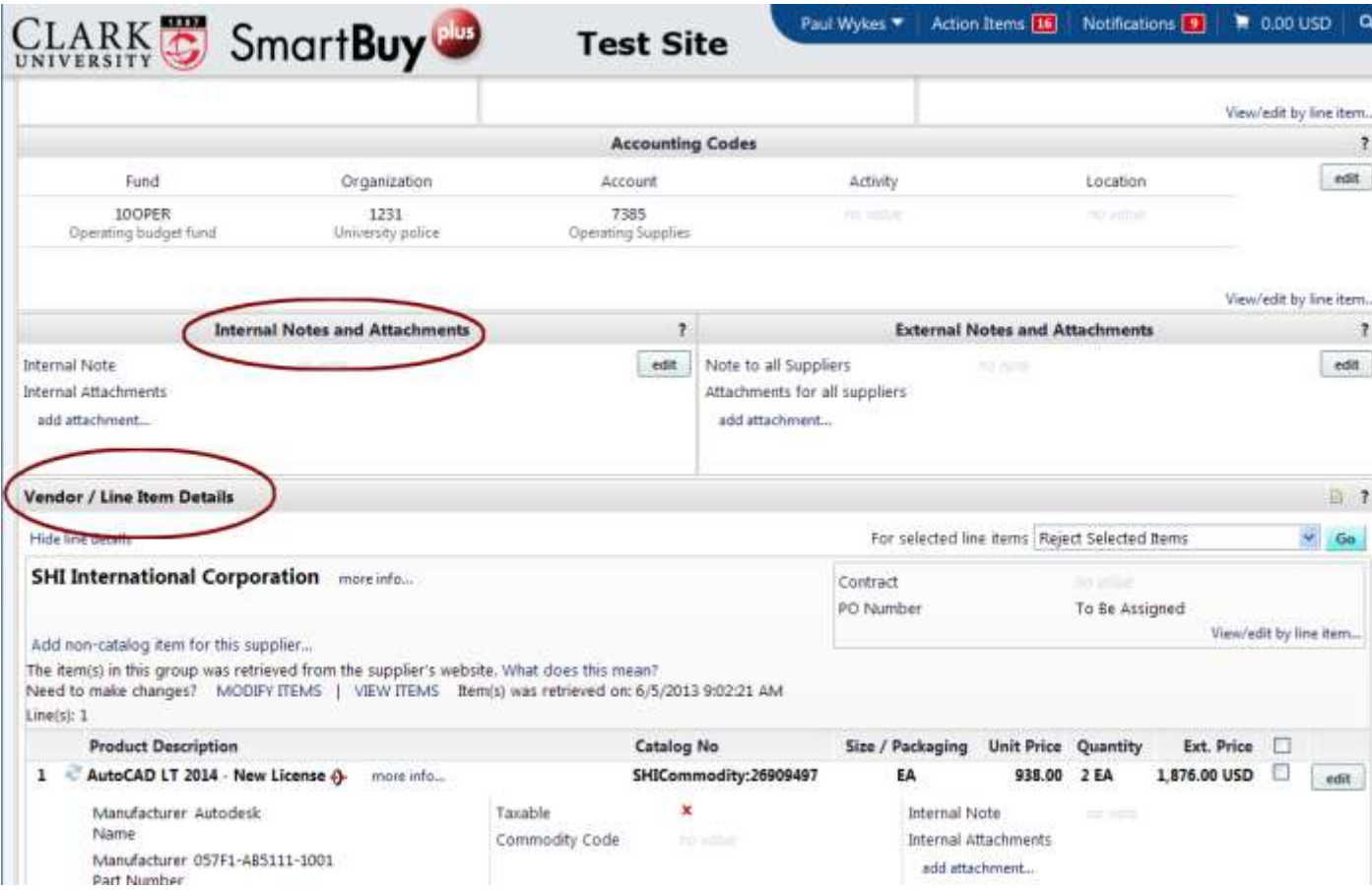

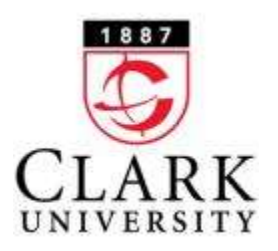

### **Available Actions**

Once you have reviewed the requisition, you can view the options available to you by clicking on the down-arrow next to the "Available Options" dropdown box. See next page for an explanation of these steps.

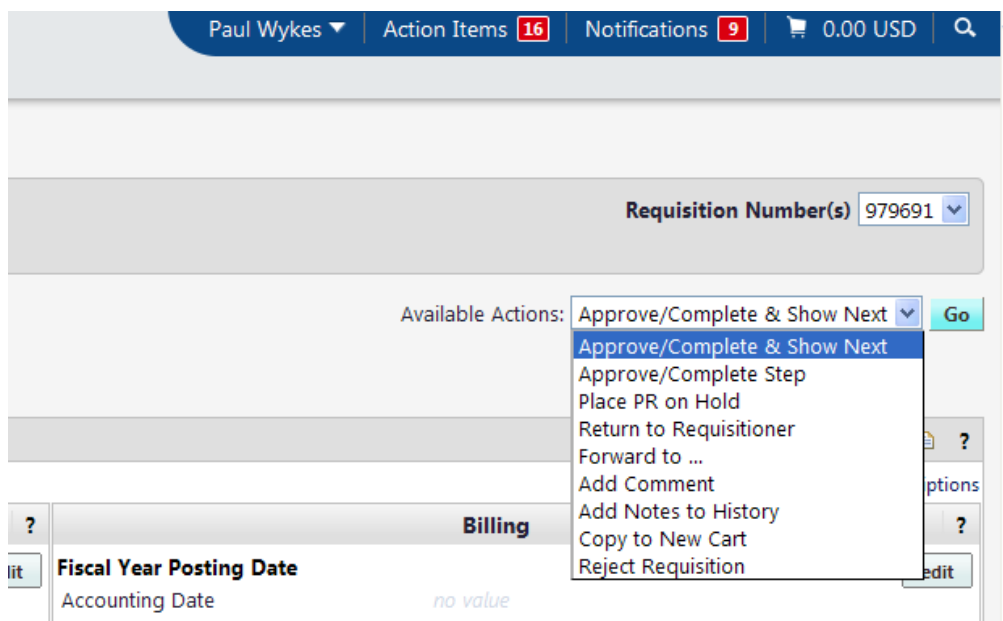

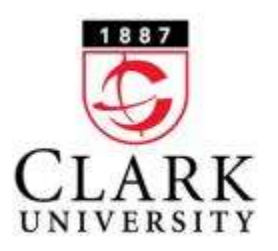

## **Taking Action**

While there are several actions available to you, the following are the ones you are most likely to need:

- > Approve/Complete Select either of the Approve/Complete options to approve the requisition.
- > Return to Requisitioner Select this to return the requisition. You will have the opportunity to leave a comment that the requisitioner will see. The requisitioner will be able to submit the requisition for approval again. Use this option if you need more information or changes to be made before granting approval.
- > Forward to … Use this to forward the requisition for someone else to approve.
- > Add Comment/Add Notes to History Select to add a comment or notes to the requisition.
- > Reject Requisition Selecting this will reject the requisition. The requisitioner will not be able to re-submit it. This option should be used rarely.

Once you have decided on an action step, click the blue "Go" button.

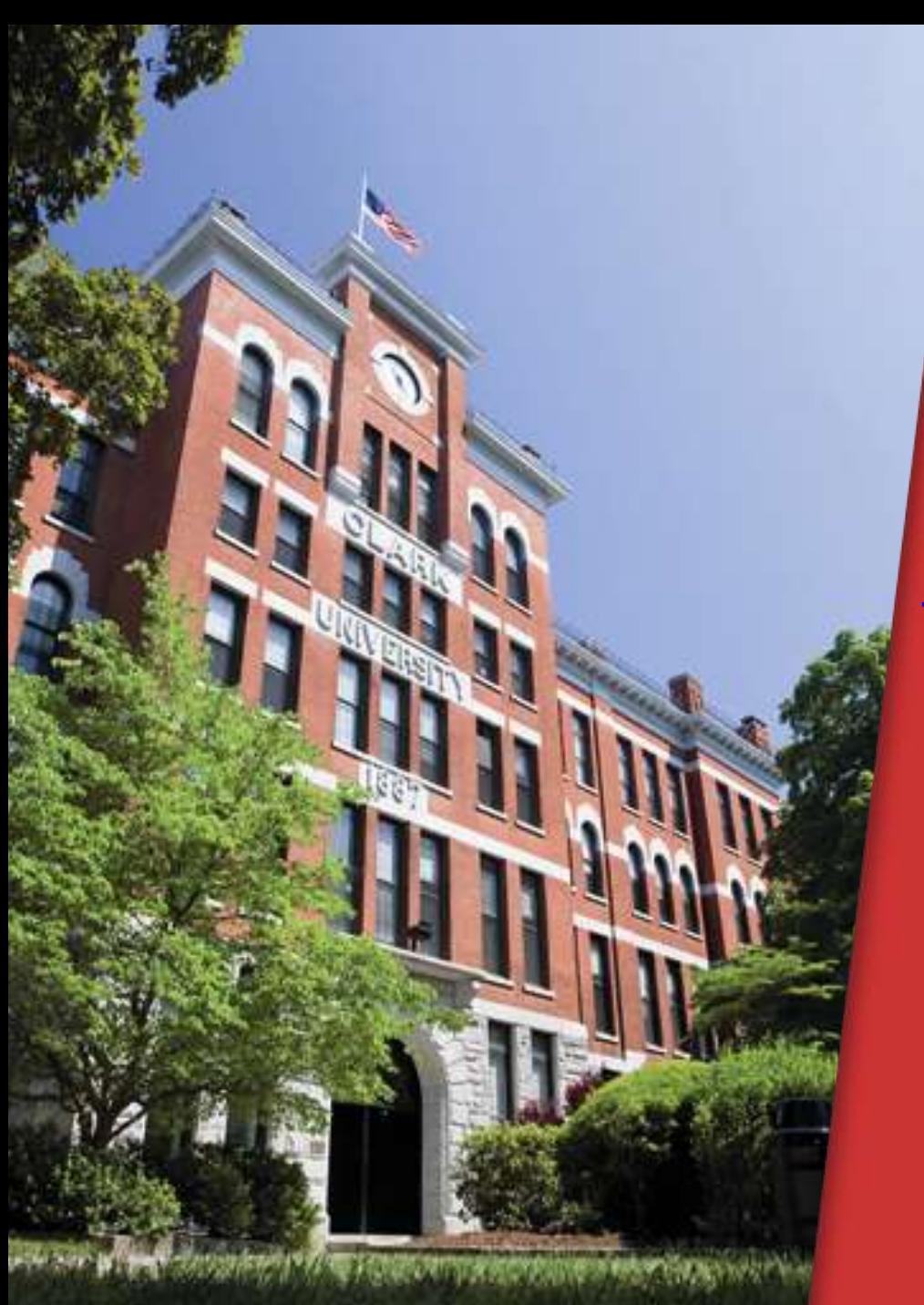

# **Please contact [pwykes@clarku.edu](mailto:pwykes@clarku.edu) if you have any questions.**

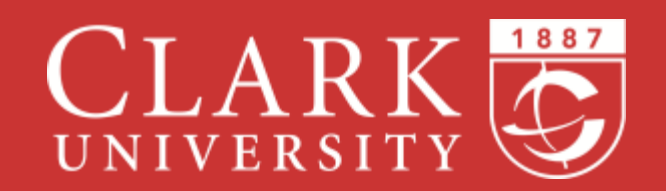